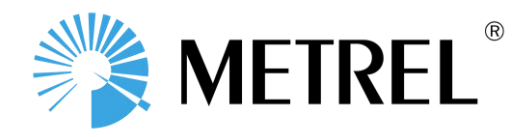

# Delta Complete Print **Pack Guide**

# **Contents**

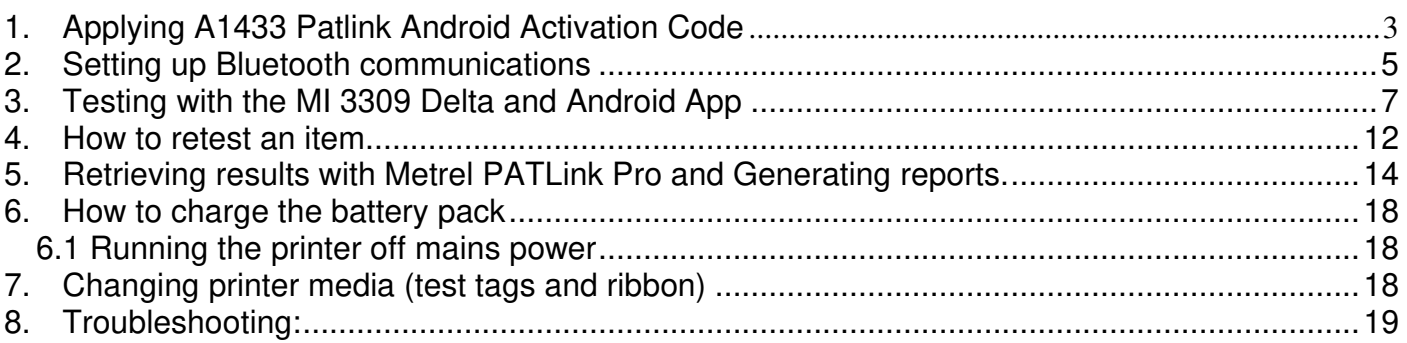

# <span id="page-2-0"></span>**1. Applying A1433 Patlink Android Activation Code**

If you purchased this as a complete set including a tablet, the whole system may already be setup and the Bluetooth connections paired already, but if not, you can follow this guide:

## Firstly, you will need an android tablet or phone **Hint:** Ensure to choose a model with a focusable camera for scanning QR codes

1. You will need to download the PATLink software from the Google Play Store. This can be accessed on your Android Device through the Google Play Store. The software is free to download but requires an activation code to register the full version. This activation code can be purchased from your Metrel dealer. You will need to search for and install PATLink on your device from the Google Play store, it will display an icon that looks like this. You can download the app from here: <https://play.google.com/store/apps/details?id=si.metrel.patlink>

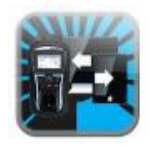

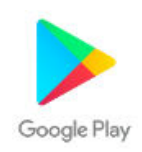

Once the app is installed, to apply the A1433 PATLink license is a simple process, follow the below steps:

- 2. Open the Patlink app.
- 3. Enter the 'Settings' (this screen displays differently on a phone/tablet depending on screen size, usually press 'settings' or the wrench symbol to access settings.)

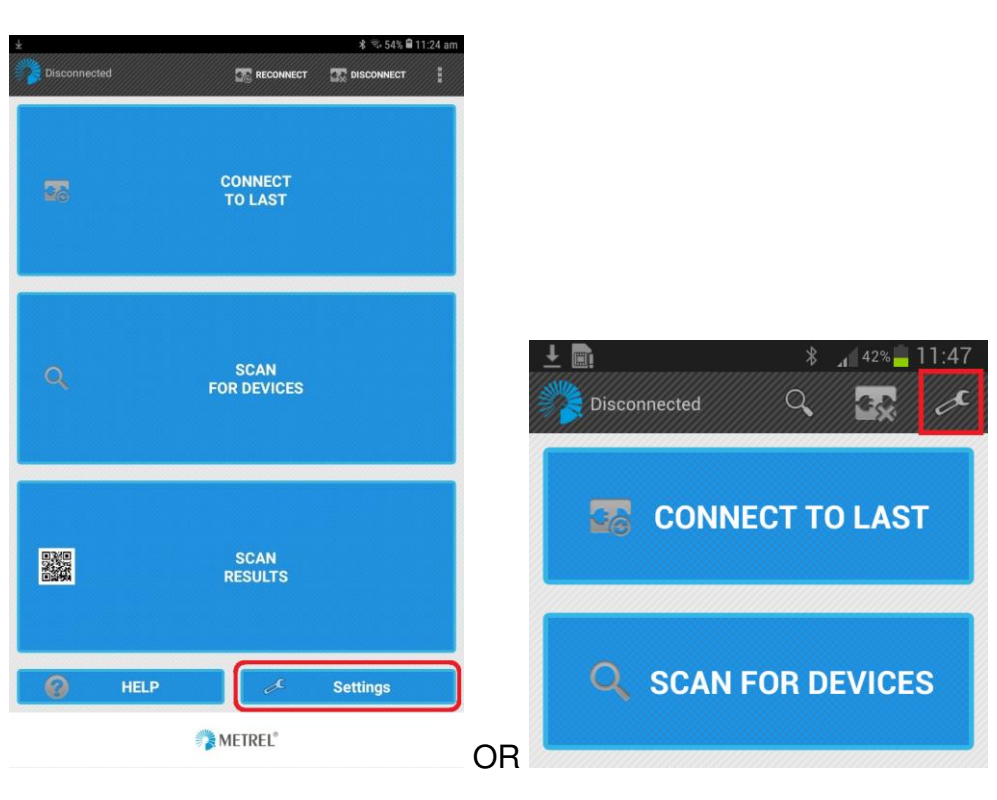

4. Click on 'Device activation'

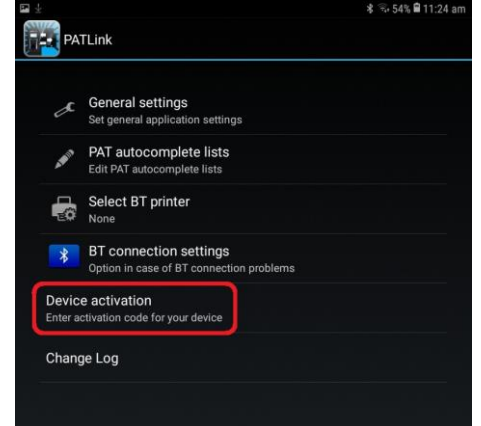

5. Find the option to add a device, in this case the picture of a key with a '+' symbol, then click it

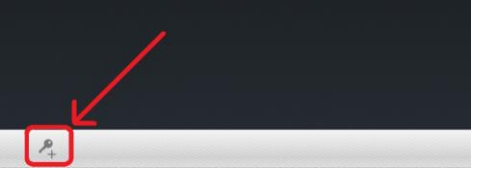

6. It will scan for nearby Bluetooth devices, ensure your appliance tester is turned on. once it appears, it will show the device name and serial number, select the appliance tester you want to activate.

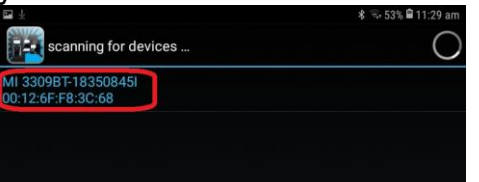

Hint: If the device does not appear in the list try to scan for devices again, if it still does not show up please try to first pair the tester outside of the app in the general android BT settings.

7. Now it will prompt for the licence, enter the licence number we have provided or ask your dealer for a copy of the licence.

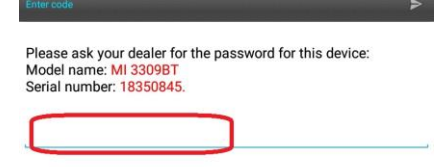

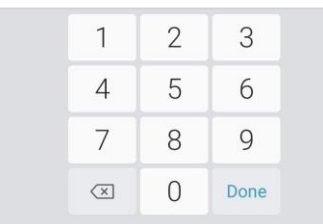

8. Press 'Done' it will then show the device in the list of activated devices.

# <span id="page-4-0"></span>**2. Setting up Bluetooth communications**

1. First turn on your Godex Printer, it's important to turn on the printer first before other devices (this is for Bluetooth to initialise correctly, otherwise you may experience BT connectivity issues) turn the battery pack on (or plug it in with the mains), then press the power button on top of the printer

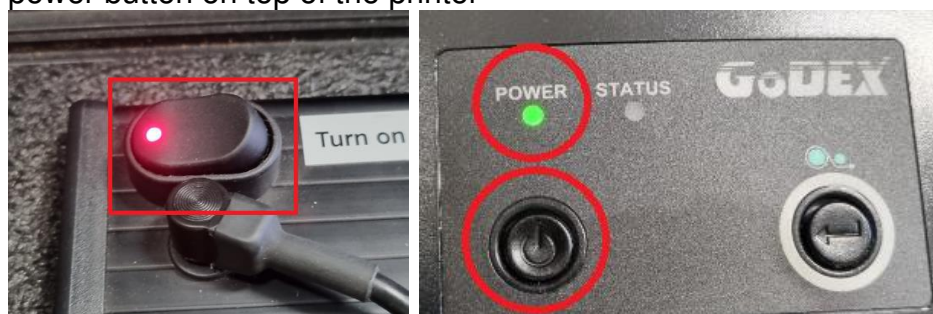

2. The printers power status LED will illuminate RED at first, wait up to 15 seconds and once the LED turns to green the Bluetooth has initialised and ready to continue

 $1.00$ 

3. To set-up the printer communication on android device, within the app go to Settings:

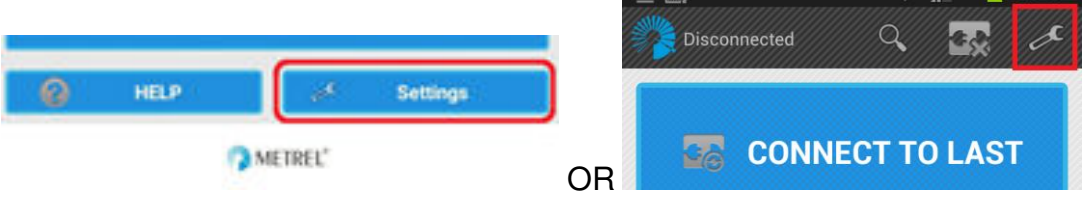

4. Then press 'Select BT printer' (ensure the printer is still on)<br> $\mathbb{R}$   $\downarrow$ 

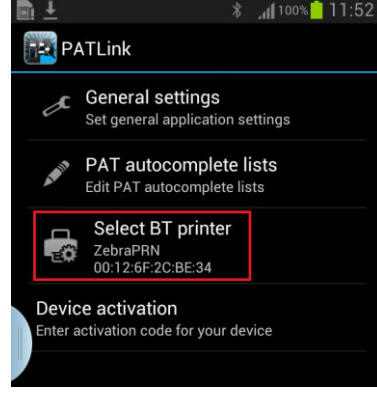

It will scan for nearby devices, select 'ZebraPRN'

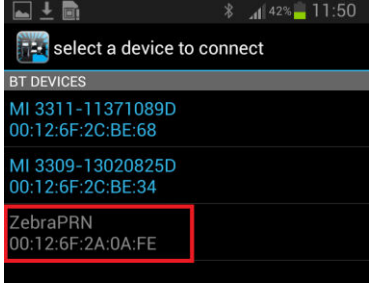

**Hint:** if it prompts for a Bluetooth pairing code, enter the code *'*NNNN*'*

5. Printer is now configured.

**Hint:** If it does not appear first time press scan for devices again.

If your printer is not appearing with the search inside of the app, try to first pair the printer through the android devices actual Bluetooth settings first (outside of patlink). Some versions of android had a restriction where an app could not see the Bluetooth device until it was paired first in the actual Bluetooth settings.

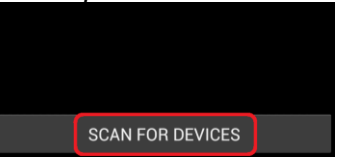

6. Now we will pair the tester with the app, on the main screen select 'SCAN FOR DEVICES'.

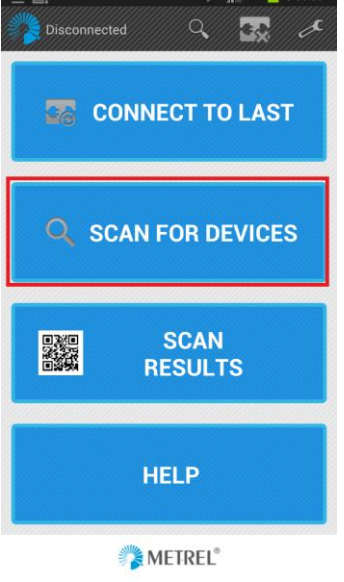

7. A list of available BT devices will be displayed. The Metrel unit will show in the list and be identified by the Instrument serial number. Select your tester.

**Hint:** If it prompts for a Bluetooth pairing code, enter the code *'*NNNN*'*

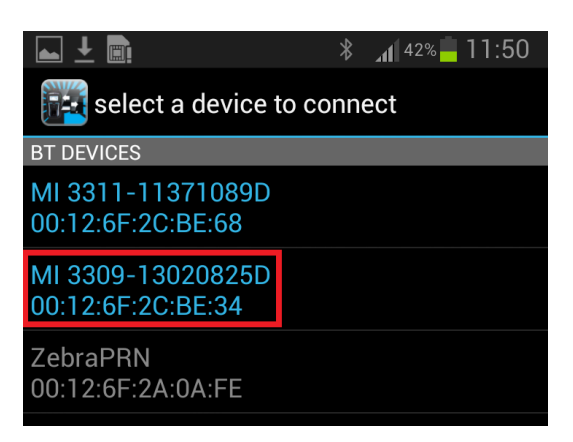

8. You can now start using the PATLINK app.

# <span id="page-6-0"></span>**3. Testing with the MI 3309 Delta and Android App**

This is a quick guide on how to perform tests.

1. Again, it's important to **turn on the printer first** (this is for Bluetooth to initialise correctly, otherwise you may experience BT connectivity issues) turn the battery pack on (or plug it in with the mains), then press the power button on top of the printer

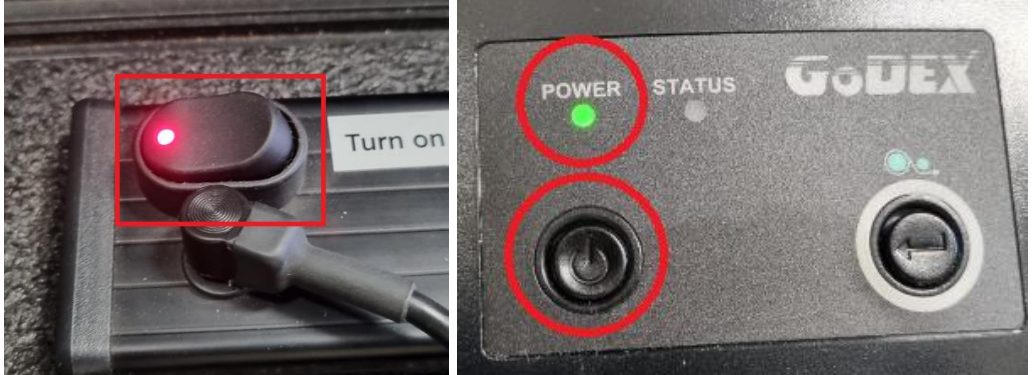

The power status LED will illuminate RED at first, wait up to 15 seconds and once the LED turns to green the Bluetooth has initialised and ready to continue

- 2. Turn on your tester and Android device.
- 3. Open the PATLink App on your android device

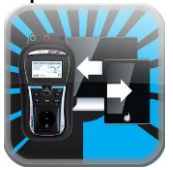

4. You will be presented with some options, for your first connection, you should select "SCAN

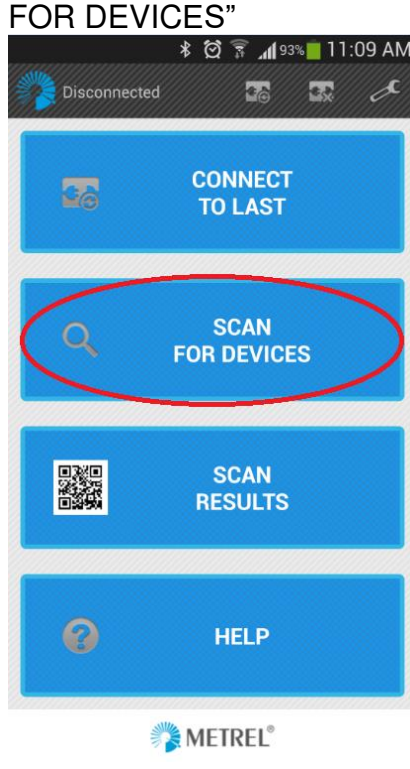

5. Your device will scan for nearby Bluetooth enabled devices, find and select your DeltaPAT.

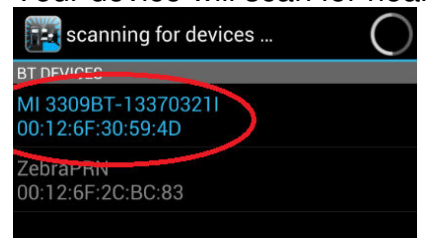

6. You will then be presented with the command screen; here you can control your DeltaPAT.

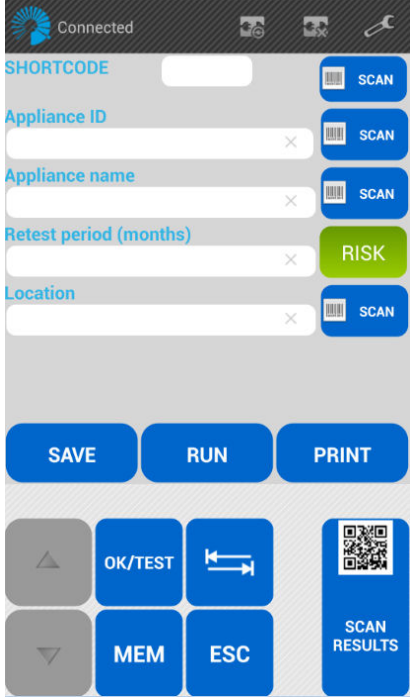

Your basic controls that you have on your tester are here at the bottom of the PATLink app. As you press up/down the tester will move up/down the menus.

7. Use your device to navigate to "SIMPLE TEST" Then press "OK/TEST"

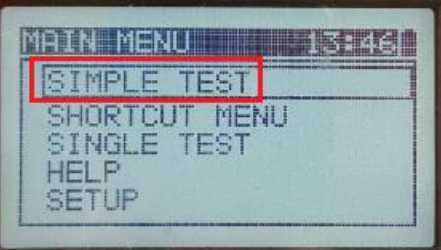

8. Next, select the type of test you want to perform using the up/down keys, for this example we will use an IEC cord.

Scroll the list of tests to find the correct one, then press OK/TEST when hovering over IEC

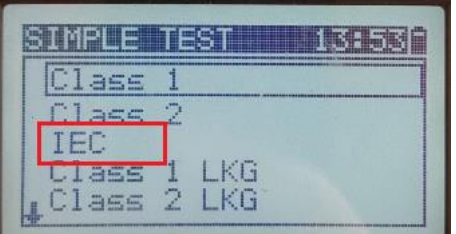

**NOTE:** your device may show a series of custom named tests here depending how your unit is configured

A course is recommended to learn the types of tests to use for each appliance type, that is not covered in this guide

9. The test will begin

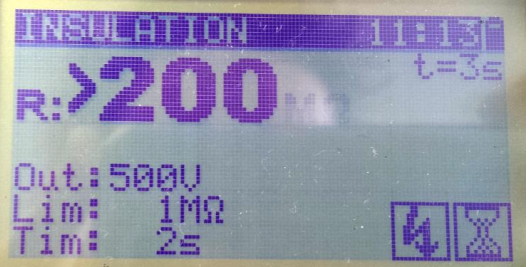

During the test you can start to enter the test information into the PATLink app.

10. Choose and type in an **'Appliance ID'** name, typically we would suggest to use a prefix, in this example we used 'TAG', and then followed by a number, so you can assign each appliance a unique ID.

You will notice a list of autocomplete fields will start to build as you are using it, you can for example begin to type the prefix to find what your most recent ID used was so you can increment 1 more number for subsequent tests.

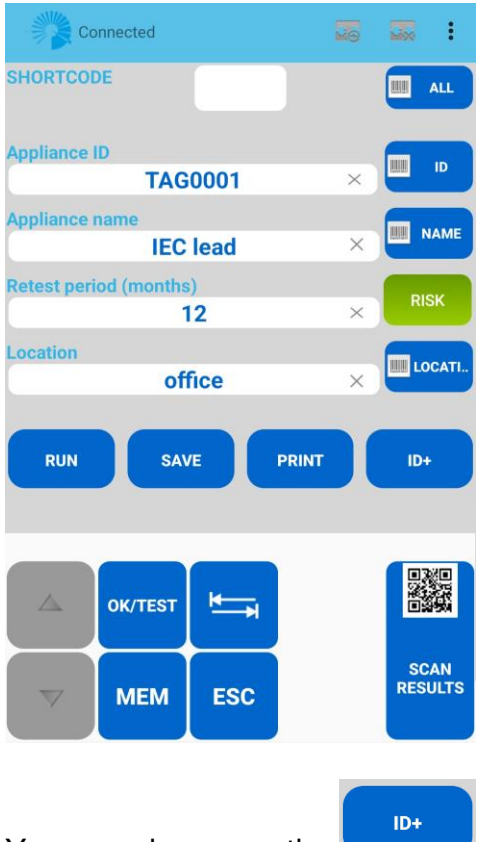

You can also press the **button to add 1 more digit to the previous appliance ID for** your next test (assuming this is enabled in settings)

## 11. Next enter your desired **Appliance name.**

as before; there is an autocomplete list you can select from, so you could just type I and then press 'IEC Lead'

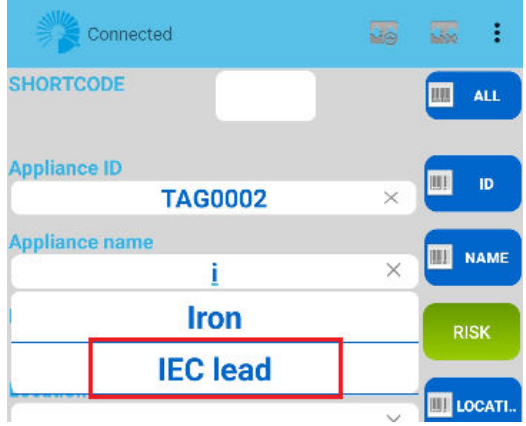

#### 12. Next, enter the **retest period.**

Once you select this field a number pad will show. Here you can enter whatever retest period is required.

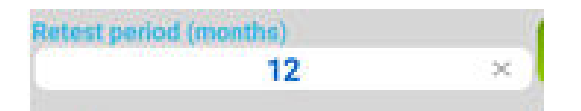

13. Next, you can enter the **Location**, as before; there is an autocomplete list you can build over time and select from.

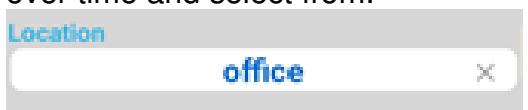

14. Typically, in the time you have been entering this data, the test likely has finished or awaiting a user input, you may need to press continue if a prompt appears but for many tests the test will complete fully automatically.

Proceed through any prompts as required and ensure that the tester is showing the **'overall'** result.

This means the test is complete, you will see it will show a tick and a green LED for a pass result (or a cross and red LED for a fail result)

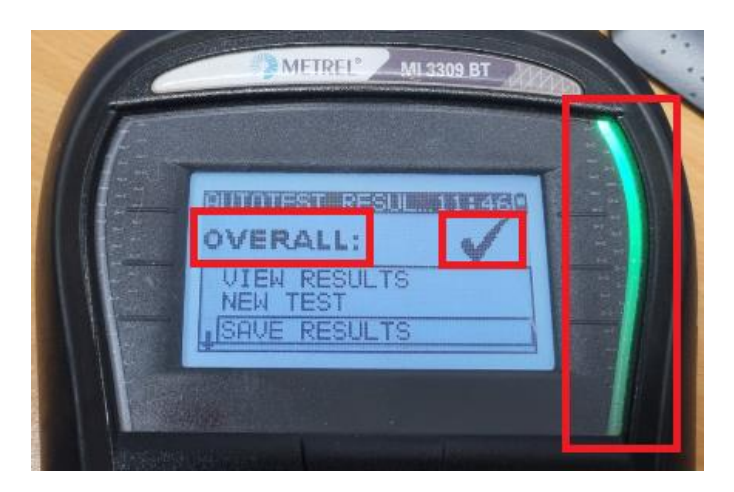

So ensure it says Overall on the testers display and then then press "SAVE" on the app.

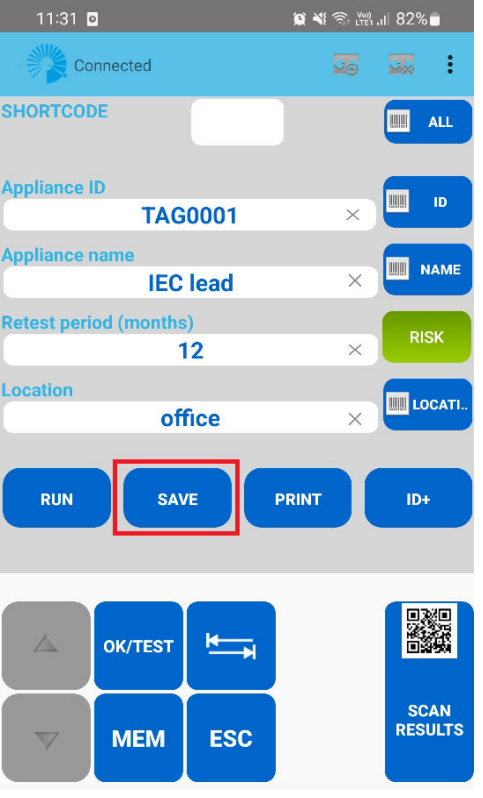

This will save the test onto your tester, you should hear the tester make a tone indicating the result was saved into the memory

**Hint:** wait for the tester*'*s tone after pressing save, pressing print after too quickly may cause an issue

15. If you are printing test tags also, once the test is saved, you can press "PRINT"

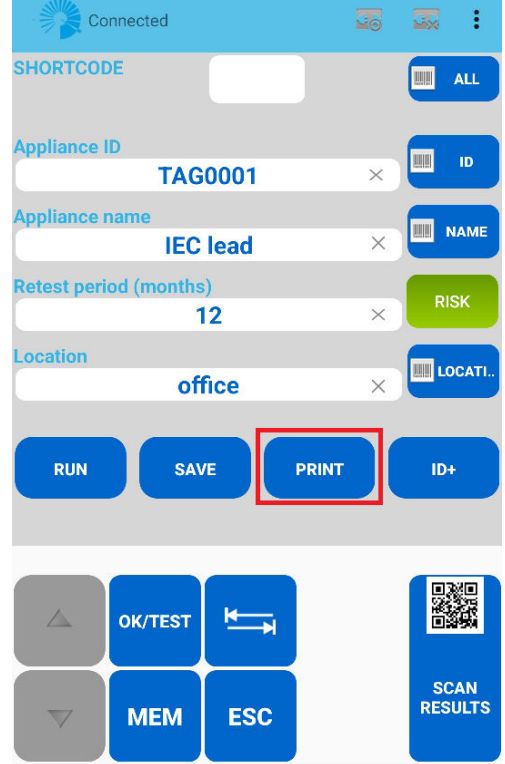

**Hint:** The first ever print may ask for a Bluetooth pairing code, enter the code *'*NNNN*'*

16. The tag will print from your printer; you can attach this onto your tested IEC cord.

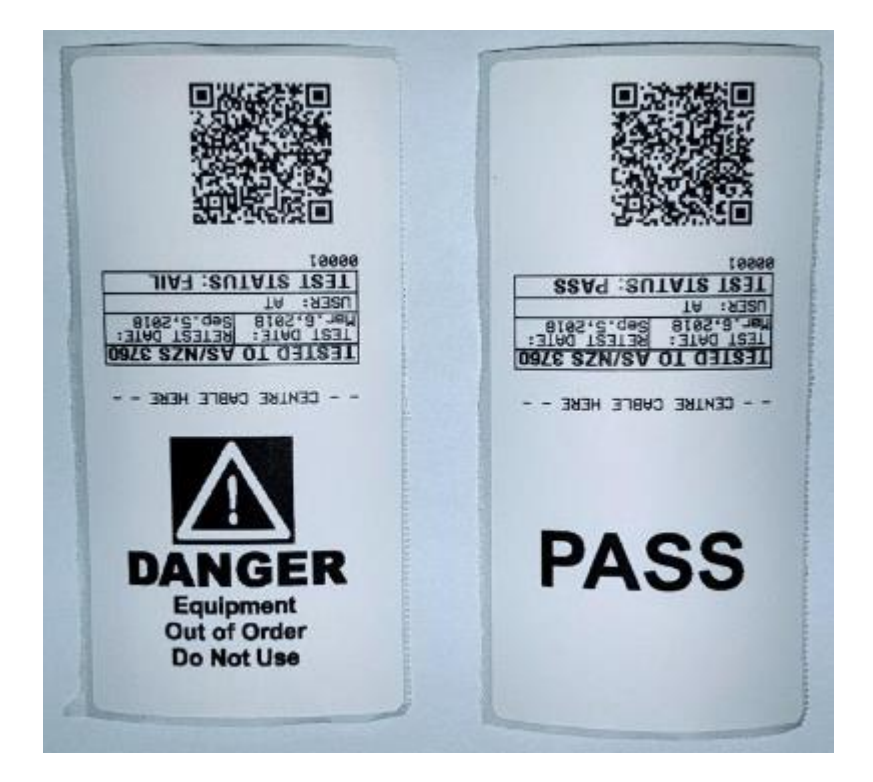

# <span id="page-11-0"></span>**4. How to retest an item**

1. To retest this same tag, you can use the QR Barcode. With the app you can use one of the scan buttons down the right-hand side

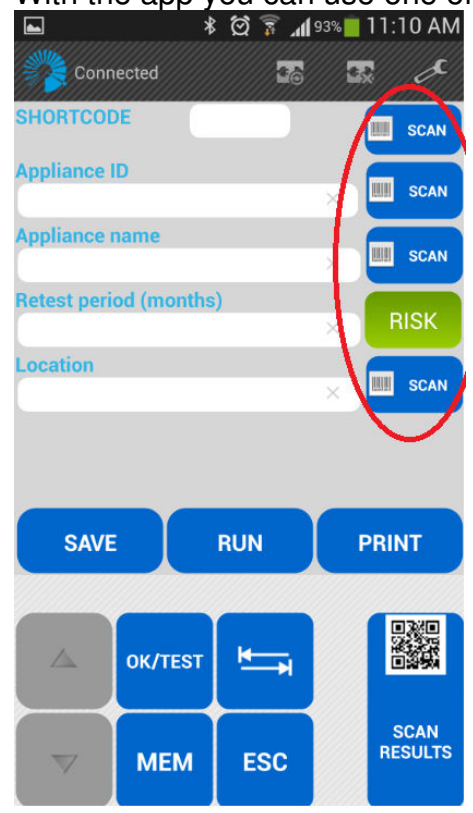

2. This will load a barcode scanner, hover the camera over the test tag barcode, it will scan the QR code.

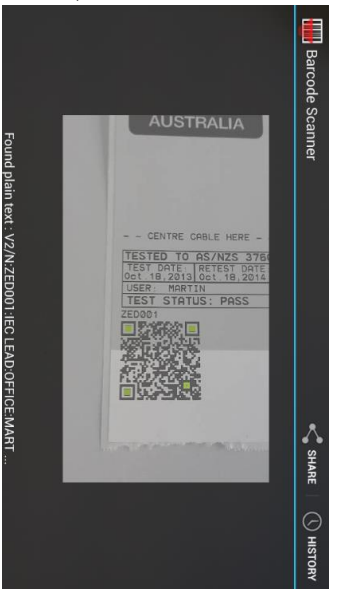

Once the code is scanned it will display all the previously entered data for that test

3. You can simply perform the test again the same as before. Choose Simple test > Select and perform the required test and

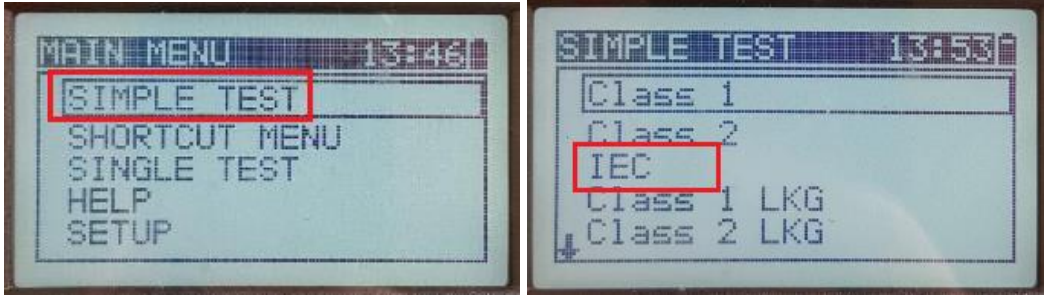

wait for the test to complete and display overall results

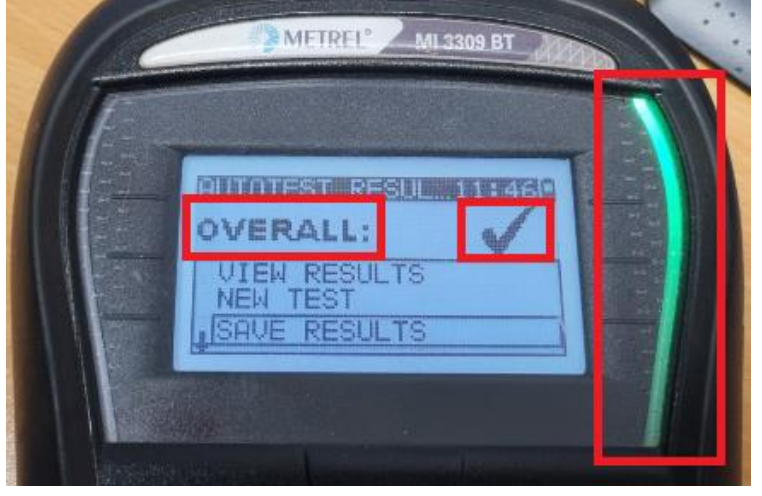

SAVE Then **on the app** press the **button** (wait a second for the audible tone) then press

PRINT

the **button**, the new test tag will print out.

## <span id="page-13-0"></span>**5. Retrieving results with Metrel PATLink Pro and Generating reports.**

This is a quick guide on retrieving results with the PATLink Pro software from a MI 3309 Delta tester and creating a report.

- 1. Install PATLink PRO, the unit will come with a disk that you can install it with, or it can be downloaded from the Metrel website [https://www.metrel.si/en/shop/PAT/pat-testers/mi-](https://www.metrel.si/en/shop/PAT/pat-testers/mi-3309-bt.html)[3309-bt.html](https://www.metrel.si/en/shop/PAT/pat-testers/mi-3309-bt.html) (registration is required)
- 2. Open Metrel PATLink Pro on your computer.

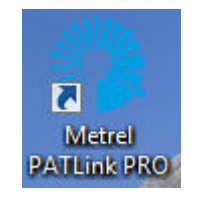

- 3. You should also check on the DeltaPAT tester that you have everything set correctly, using the testers keypad go to Setup > Communication.
	- a. Ensure that the communication is set to USB if you are using a USB cable or RS232 if you are using an RS232 cable.
- 4. Press on the Instrument menu, then press "Get Results"

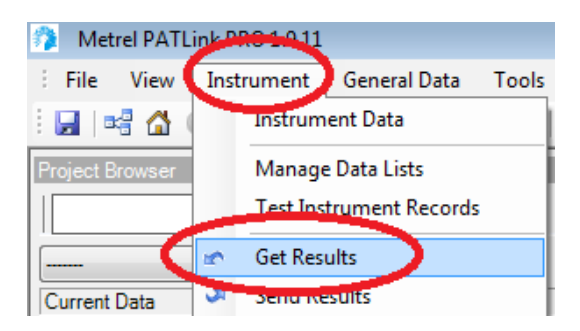

5. You will be prompted to enter the serial information to connect to the device. You will need to determine what COM port your computer has assigned to the cable, otherwise you can tick Auto-detect (COM port, Baud rate) and it will scan through each of the COM ports and baud rates.

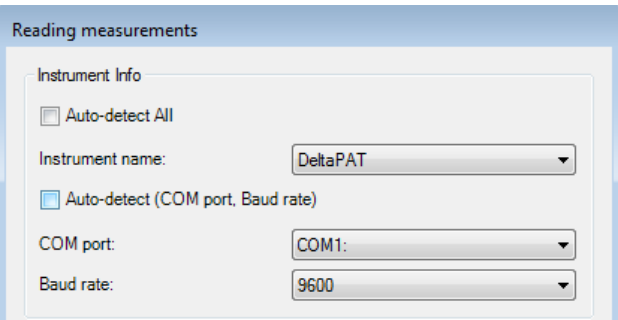

**Hint:** Typically, a USB connection will have a baud rate of 115200 and a RS232 cable will use a baud rate of 9600

### 6. Press start

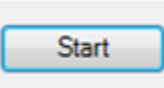

It will run through each step of the process automatically, in this case we had only 1 test saved in the tester.

It has successfully read the measurements and downloaded the results to the computer.

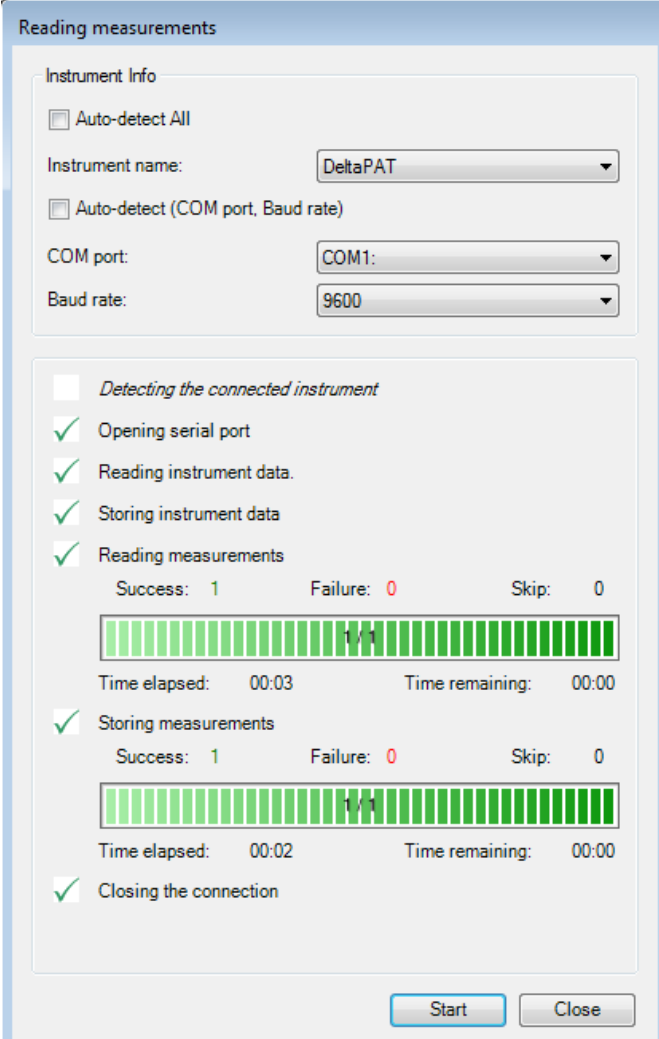

7. You may be asked if you would like to save duplicates if you didn't previously clear them from your tester, here you can make the choice, typically just press Yes.

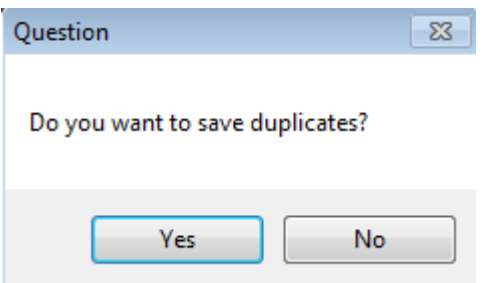

8. Under the project browser on the left hand you will find the new download. You can drill down the menus to find each of your tests.

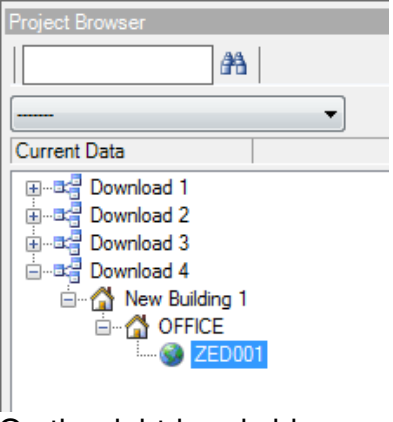

On the right-hand side you will find more details of each of the tests.

9. To generate a report, select/highlight the download you want the report to show.

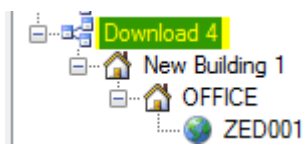

10.Enter the Tools menu, and press "Create Report"

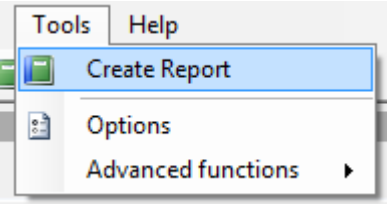

11. Here you can select what report you want to generate

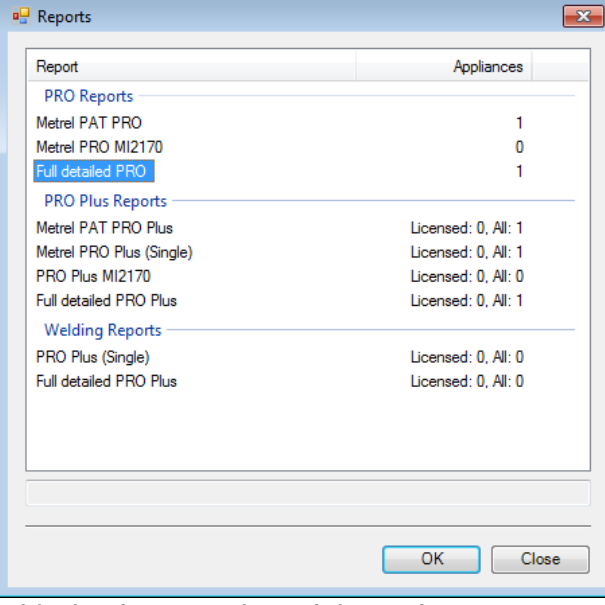

with the free version of the software you can use either 'Metrel PAT PRO' or 'Full detailed PRO'

12. The software will prompt you to fill out some fields as below: Enter some info or you can just leave it blank

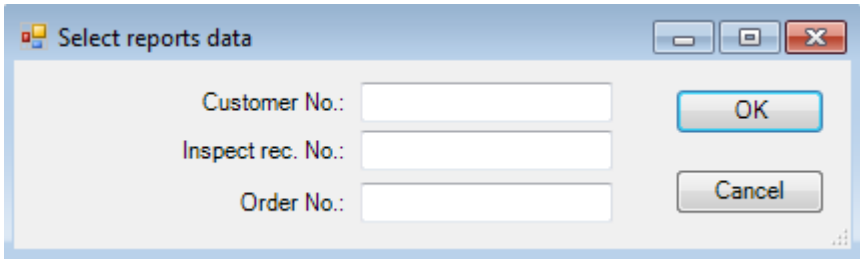

13. Press OK on this message

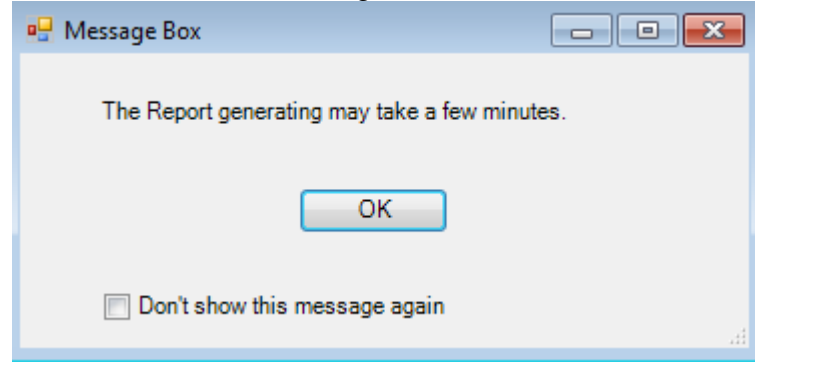

14. The report will then generate.

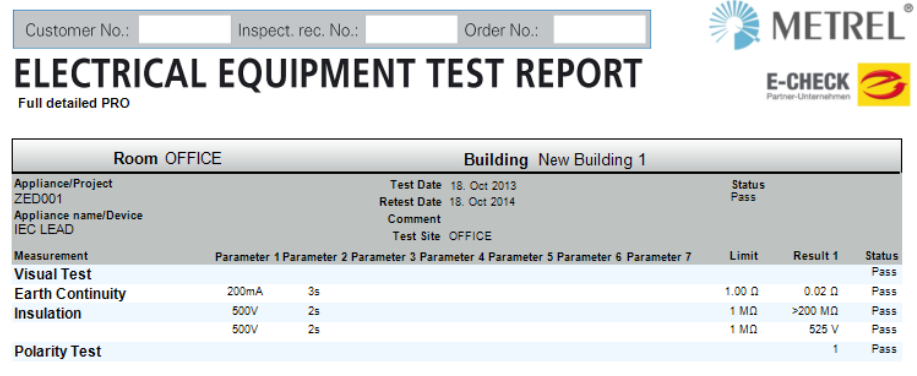

# <span id="page-17-0"></span>**6. How to charge the battery pack**

To charge the battery pack, follow this procedure:

1. Plug the "pc mouse shaped" charger into the battery and the wall adaptor into the wall;

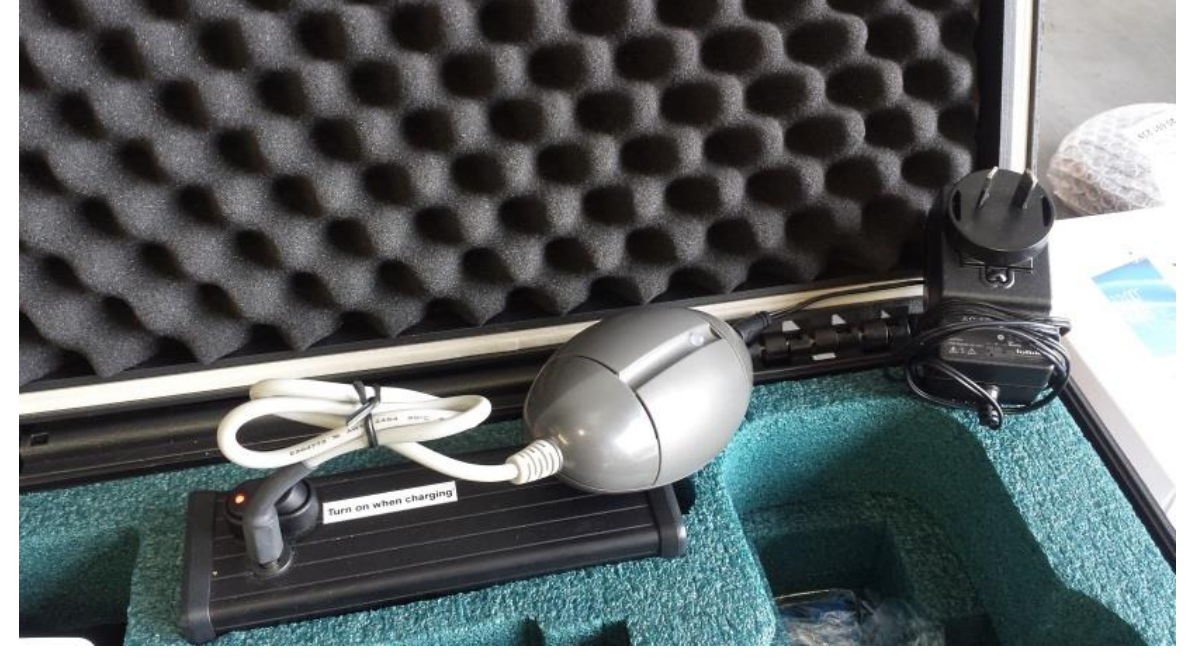

- 2. The battery switch **must** be **turned on** while charging.
- 3. On the grey "pc mouse shaped" charger, there is a status LED Red means charging is in progress Green means charging is complete

# <span id="page-17-1"></span>**6.1 Running the printer off mains power**

You can continue to work with the printer plugged into mains power, simply plug the supplied mains adaptor into a mains power source, and the other end into your printer.

# <span id="page-17-2"></span>**7. Changing printer media (test tags and ribbon)**

The Godex RT200 printer is a thermal transfer printer, this means a ribbon as well as test tags will be used up over time so you will need to replace these consumables occasionally.

Please check the manual of the printer for guidance, otherwise I'd suggest it's handy to watch this video on the process:<https://www.youtube.com/watch?v=tyL5gJDH4iQ>

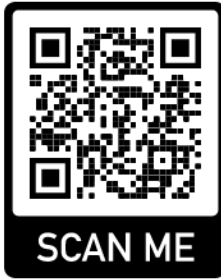

Search 'rt200 media loading' on Youtube or scan this QR to open the video

# <span id="page-18-0"></span>**8. Troubleshooting:**

## **Printer does not respond to print command:**

Turn everything off (the printer, the MI3309BT tester, and the android phone/tablet) Now turn on only the printer wait for the BT Module to initialise; the power LED will turn green when ready. Then once it's green turn the tester on and then the tablet. After this try testing as normal and then print and it should work.

## **Unable to get the app to connect to the tester**

If when you try to connect the PATLink app to the tester it fails to connect or times out, first try to turn everything off and turn it back on and then try again. If the problem persists, then you can try to re-initialise the MI3309BT internal Bluetooth module following the below procedure.

- A. Turn the printer and android device off
- B. On the tester, go down to Setup
- C. Now at the bottom of the list, press Bluetooth Init.

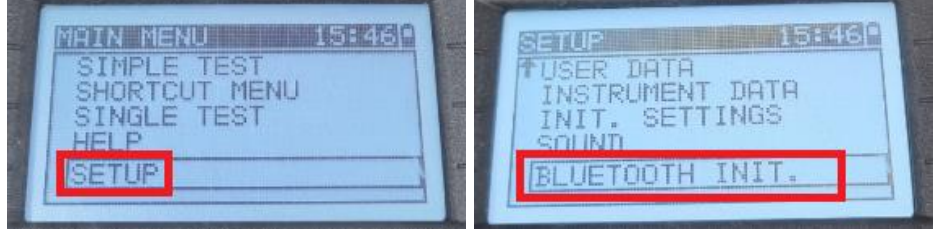

**Note:** Some older versions of firmware do not have the *'Bluetooth Init."* Option, on those please use *'Init. Settings'*, press test key to set defaults and you will notice it then searches for internal BT, afterwards it prompts to reset the simple tests, press ESC key to skip this.

D. It should say searching  $>$  then say OK!

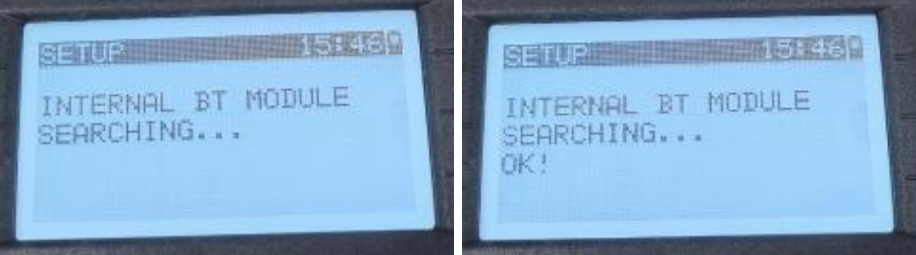

E. Now try to connect the PATLink app to the tester again and it should work as normal

## **Printer feeding multiple blank tags**

You can try a printer 'media sensor calibration' Press the button on the back of the printer for around 1-2 seconds

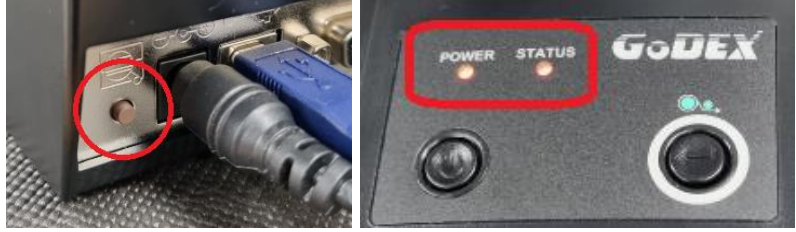

You will see the 2 LED's on the printer (power and status) will begin blinking It will then feed some test tags to calibrate the media sensors, after which it should feed normally.

**For any other issues or support, please contact the dealer or agent where you purchased this kit from.**